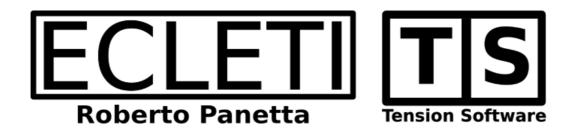

# To Text Converter 1.6

# User Guide

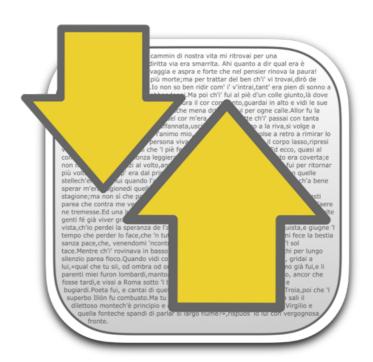

We Make Software - ecleti.com - tensionsoftware.com

To Text Converter © 2011-2025 Ecleti - Roberto Panetta all rights reserve

Every effort has been made to ensure that the information in this manual is accurate.

Ecleti is not responsible for printing or clerical errors.

Other company and product names mentioned herein are trademarks of their respective companies.

# Welcome to To Text Converter

#### Convert various file formats to text

To Text Converter is a Cocoa application to transform various format to standard plain TEXT file

It can convert RTF, RTFD, HTM, HTML, PDF files to plain text files.

You just drag and drop a file from the finder on the app window and it will save the converted text file in the specified destination leaving the source unmodified.

It can convert many files in text in a flash using always native OS X internal libraries.

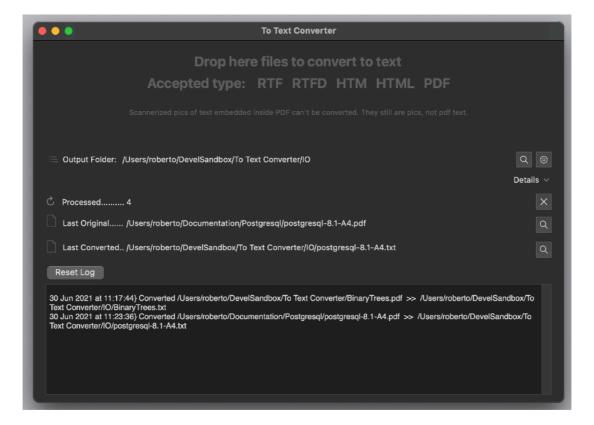

# **Getting Started**

## Easy of use

- · Launch To Text Converter
- Open the preference and select a folder on your hard disk as output destination
- Select a RTF file from your HD
- Drag and Drop it on the To Text converter window

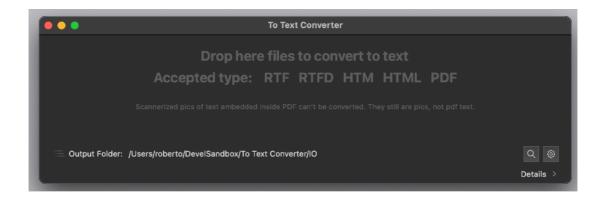

The app will put the resulting text in the selected destination

Name of the file will be the same name of the extracted original file and with extension .txt

Original file will be preserved untouched

'To text Converter' never modifies your original files.

# Reference

To Text Converter is a Cocoa application to transform various format to standard plain TEXT file

- •RTF (Rich text Format)
- •RTFD (Riche Text Format with embedded graphics)
- •HTM web page
- HTML web page
- •PDF Portable document format invented by Adobe and widely used

#### To Text Converter window

To Text Converter is a utility application based on a single window

It works dropping file to process on it's main window

When you close the main 'To Text Converter' window, if no other windows are opened, as example the about box, 'To Text Converter' quits.

### Setup

The only configuration needed by 'To Text Converter' is where you want to save converted files.

Original are alway leaved untouched

To Text Converter will create a new text file for any file you will drop on its windows

To specify where to save the processed file you can open the preferences using the pref icons in the main window

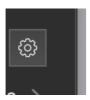

### **Processing files**

To process files you can simply drag and drop files from the finder to the To Text Converter window, over the window of 'To Text Converter'. All the window, log area included, is designed to recognize it as a drag and drop of a file to process

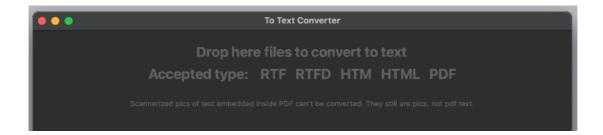

When you drop the files they are immediately processed, converting each one and saving a resulting file on the specified destination

You can show details in the window clicking the disclosure arrow

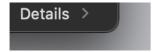

The application will show the details of the files processed and the log area

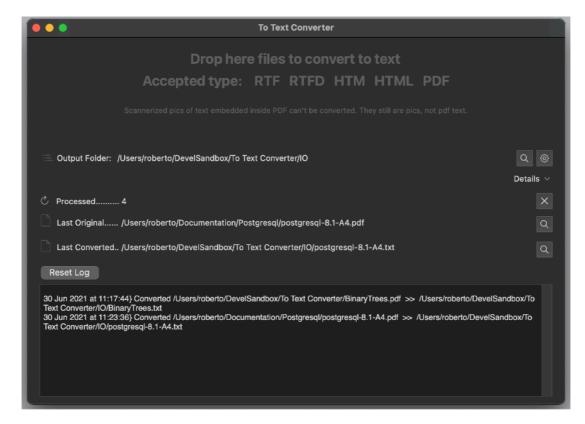

Dragging a file over the window will show the last processed file and the total amount of processed files

#### **Destination**

You can choose as destination where to save the text file a custom directory or the same directory as the source

In case you select a specific directory from the preferences you indicate it using a select box. It will remembered as soon as you click 'Select' in the preferences

In case you select 'Ask When Saving' in the preference, anytime you drop a source on the application window it will require you to select the destination via a select dialog that will be automatically opened.

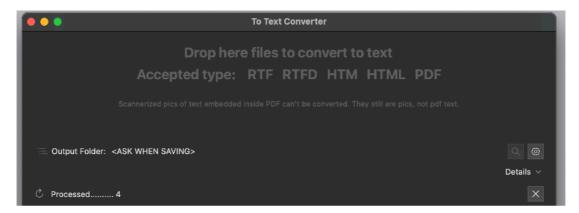

You can reset the counter clicking the reset button

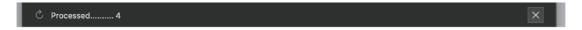

Clicking on the show button will show the file in the finder

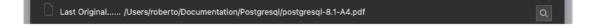

You can drag and drop multiple files from the finder, To Text Converter will process them sequentially saving the converted files according to preferences (in the specified folder or near the original)

#### Log

To Text Converter can display a log of all the file processed and converted The content of the log is remembered over successive runs.

To visualize the log simply select to show the details in the main window

The log content can be deleted at any time using the Reset Log button inside the Log window

```
Reset Log

30 Jun 2021 at 11:17:44) Converted /Users/roberto/DevelSandbox/To Text Converter/BinaryTrees.pdf >> /Users/roberto/DevelSandbox/To Text Converter/IO/BinaryTrees.btt
30 Jun 2021 at 11:23:36) Converted /Users/roberto/Documentation/Postgresql/postgresql-8.1-A4.pdf >> /Users/roberto/DevelSandbox/To Text Converter/IO/postgresql-8.1-A4.btt
```

## **Dark Appearance Mode**

This application is fully compatible with Dark Appearance Mode available on macOS from macOS 10.14 Mojave and obviously with Light Appearance Mode on any macOS release it can run on.

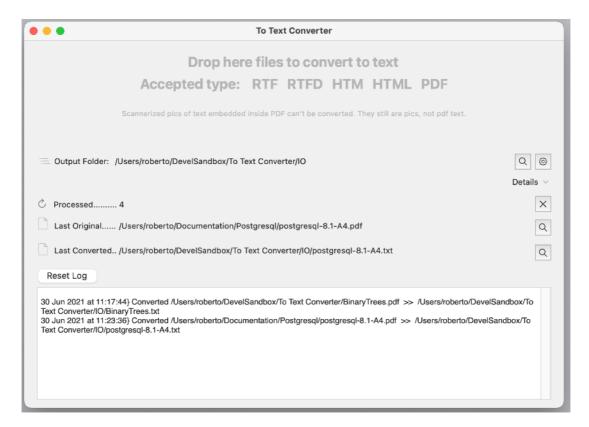

#### **Preferences**

#### General

General preferences allows you to set up where to save the processed files

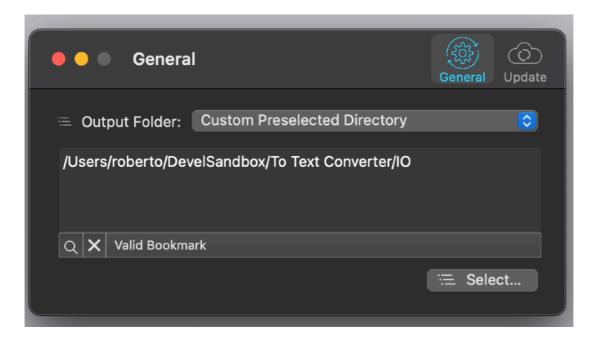

You can select a specified folder using the 'Select' button or choose to save the converted file in a directory to select any time you drop a file

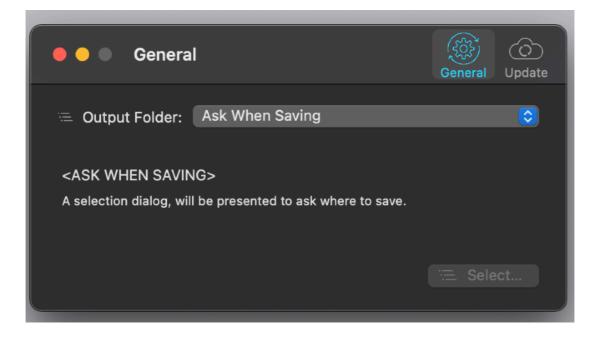

#### **Update**

\* Update section is not available in the App Store Release (if you purchased via the App Store, to obtain an update use the App Store Update function)

To Text Converter can inform you if an update is available. If enabled, the application will check no more then once a day. 'Ask at startup' asks you if you like to have the application check if an update is available when you start the application 'Disabled' avoids any check

When you check if an update is available, the application ping the Ecleti server and receive an answer about the last release available, the application can in that way know if its obsolete or not.

In case the application will ask you if you like to download an upgrade.

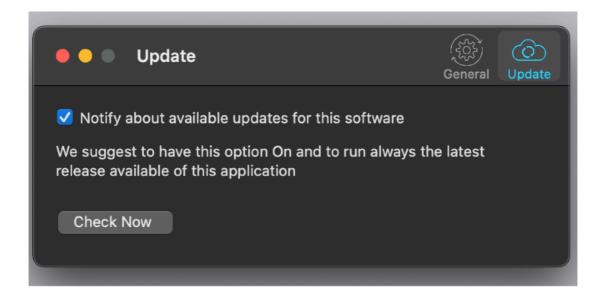

If you download the upgrade, you need to install it.

A common error is to download an upgrade and install it maintaining the old application somewhere on the hard disk.

Then using to open the documents sometime the old application and sometime the new one. This cause some problems\*. To avoid it simply install your application in the place dedicated to it, the Application folder. When you install an update on the standard Application folder, the system will ask if you want to replace the old one with the new, answering yes will install the new one replacing the old.

## Help

To Text Converter provides a standard User Guide in PDF format.

# Support

You can also obtain support using the 'Support Email...' command. An email will be prepared using your email client with the correct address to send to. Yes, we answer to your emails.

## To Text Converter is a Commercial Program

You can use our software for a test period of 10 days After that you are required to buy a license to be legally authorized to continue to use our software

# Licensing To Text Converter

# \* In case of the App Store release, a license is already included with your App Store purchase and you don't need to buy a license

You can buy a license to use our software using the 'Buy License' command under the Help menu.

You will open in your browser our license web page on our web site